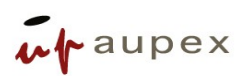

# **Innovación organizacional TIC.**

# **Manual de usuario**

# **UPconecta**

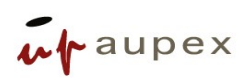

#### **JUNTA DE EXTREMADURA**

Consejería de Economía, Ciencia y Agenda Digital

## **ÍNDICE.-**

#### Página

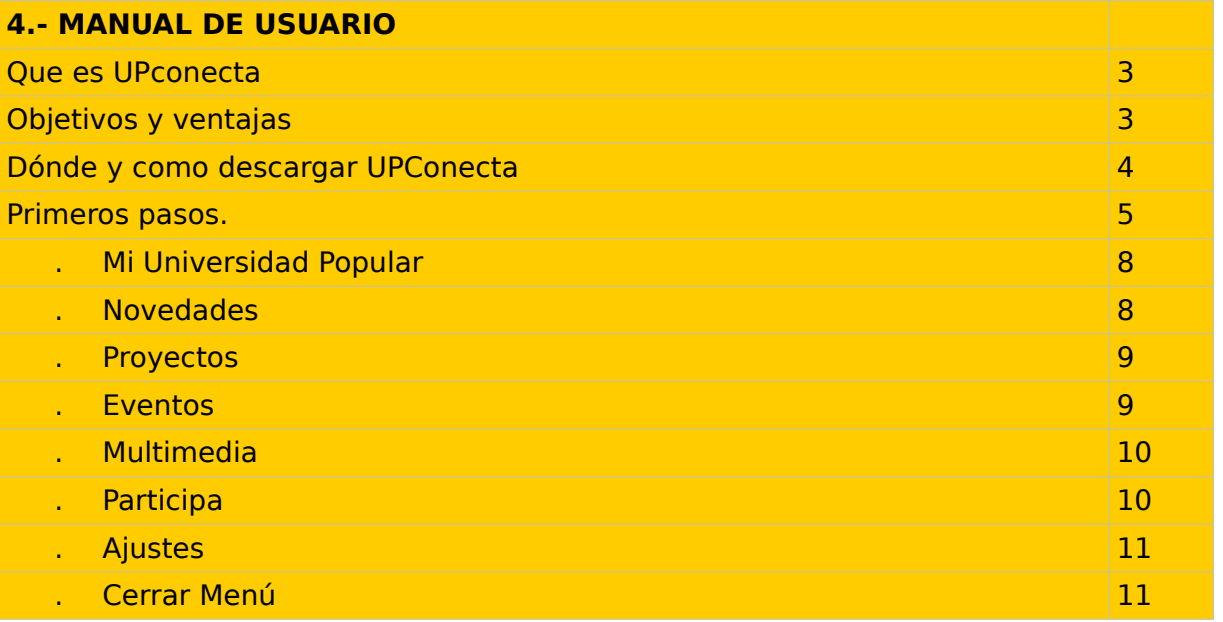

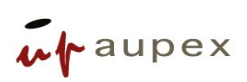

### **1.- ¿Que es Upconecta?**

Una App es una aplicación de software que se instala en dispositivos móviles o tablets para ayudar al usuario en una labor concreta, ya sea de carácter profesional o de ocio y entretenimiento, en nuestro caso Upconecta es una app que mejora la comunicación entre la Universidad Popular y sus usuarios/as.

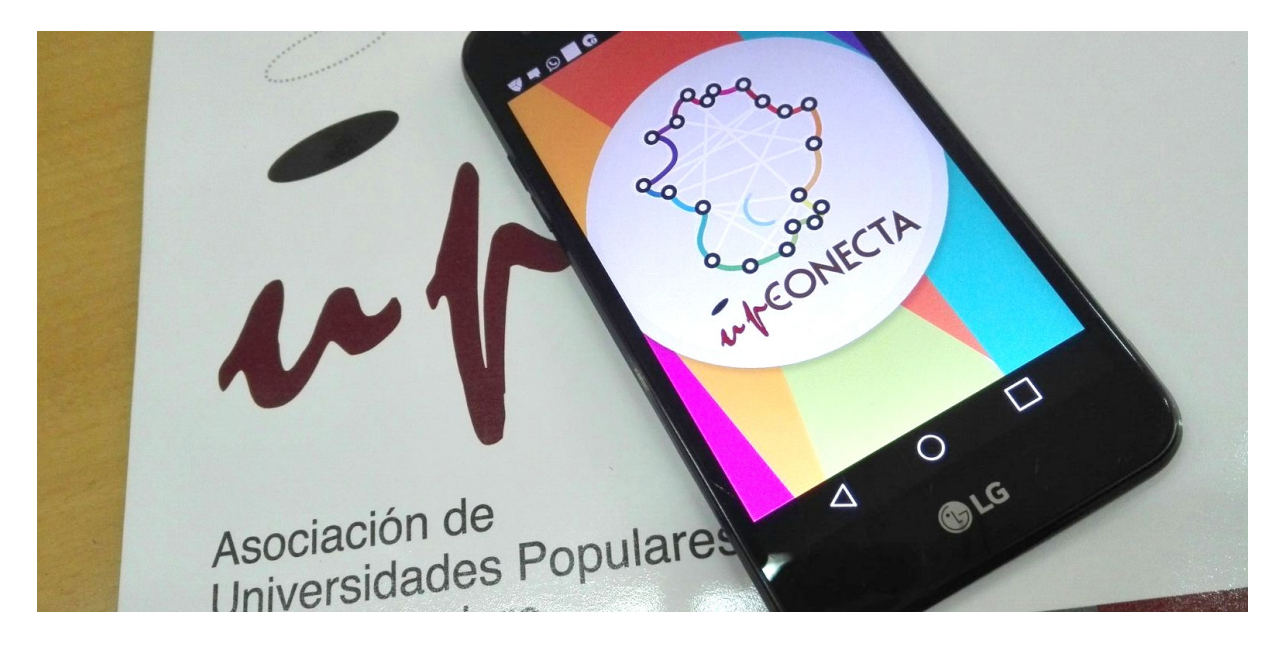

## **2.- ¿Objetivos y ventajas?**

#### **OBJETIVO GENERAL:**

. Mejorar la comunicación entre Universidades Populares y ciudadanía

#### **OBJETIVOS ESPECÍFICOS:**

- . Mejorar los canales digitales de comunicación entre las Universidades Populares y la ciudadanía (beneficiarios)
- . Establecer interacción y fomentar la participación en las UUPP
- . Consolidar el papel de la UUPP en el territorio
- . Captar a nuevos usuarios de la UP y fidelizar a los usuarios actuales.
- . Favorecer el uso de herramientas tecnológicas en el marco de la Universidad Popular.

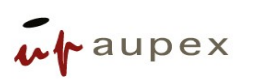

- . Incrementar la participación social
- . Facilitar a los usuarios la posibilidad de proponer y participar en la Universidad Popular de su localidad.

Entre las ventajas de Upconecta para el usuario podemos destacar las siguientes:

- . Estar informado de las actividades que se ponen en marcha en tu Universidad Popular.
- . Poder participar en tu Universidad Popular proponiendo.
- . Upconecta te permite valorar y evaluar las actividades desarrolladas por la Universidad Popular
- . Fomenta el uso de las TIC en la ciudadanía

### **3.- ¿Dónde y como descargar Upconecta?**

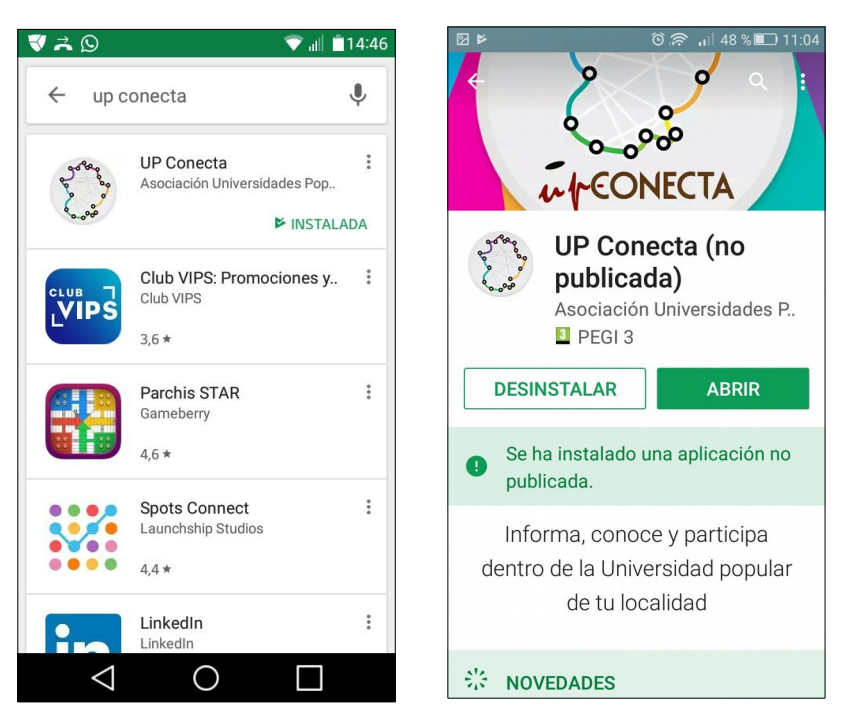

Upconecta se puede descargar tanto de Play store como en Apple store (dependiendo si el sistema es android o IOS). Una vez descargada hacemos clic en ABRIR y la app comienza a iniciarse en nuestro sistema.

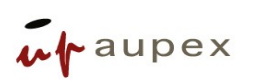

#### **4.- Primeros pasos**

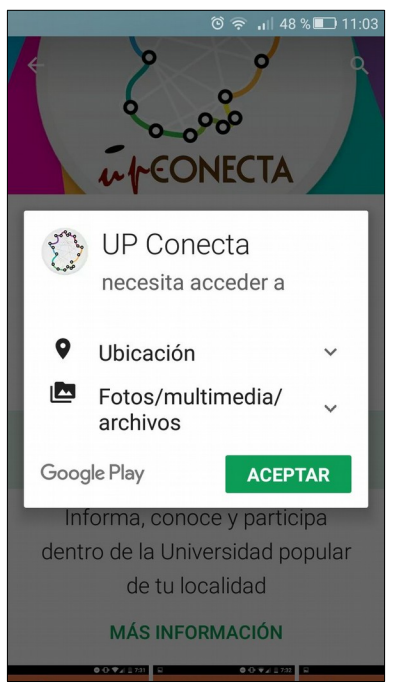

Una vez iniciada Upconecta (como el resto de apps) te pide permiso para acceder a tu ubicación y a Fotos /multimedia y archivos.

#### Damos a **ACEPTAR**

Upconecta finaliza de instalarse y nos da el mensaje de bienvenida y el acceso a ajustes:

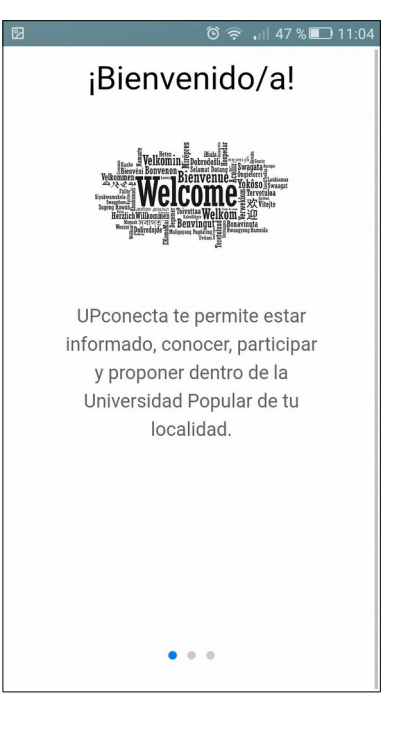

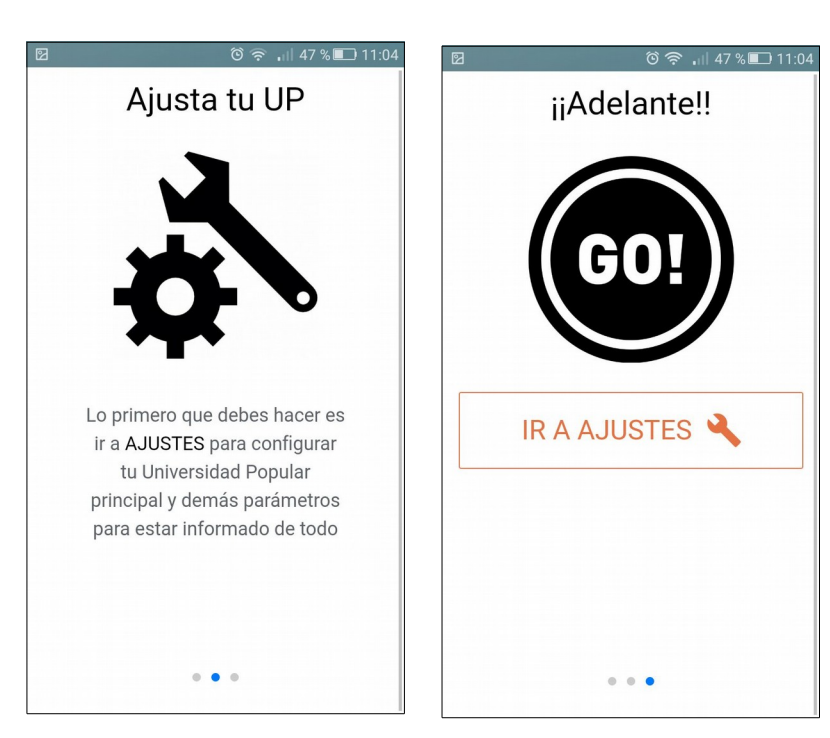

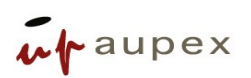

Los ajustes iniciales y la configuración personal es importante para poder sacarle el máximo partido a Upconecta. En esta configuración inicial elegimos la Universidad Popular principal y las Universidades Populares de las cuales queremos estar informados. Normalmente el usuario de una localidad elegirá como principal la Universidad Popular de su localidad, sin embargo también puede elegir estar informado de las Universidades Populares de poblaciones limítrofes.

Del mismo modo, aparte de todas las Universidades Populares también tenemos la opción de marcar **AUPEX**, si estamos interesados de estar informados de aquellos programas y acciones que desarrolla la organización a nivel regional.

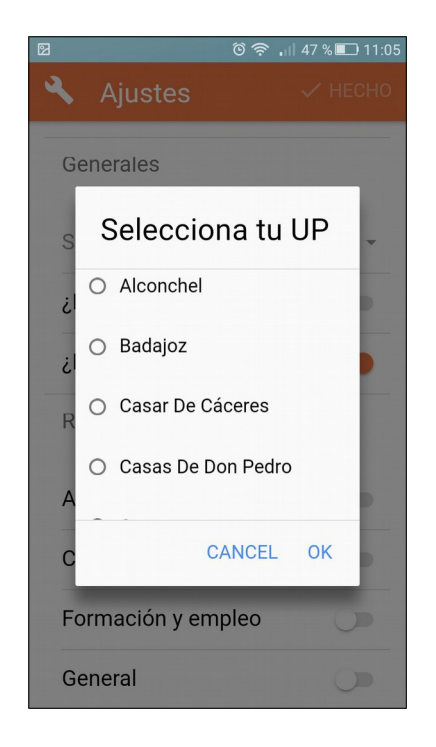

Una vez seleccionada la Universidad Popular principal y las Universidades Populares de las que tambien queremos estar informados, podemos seleccionar aquellas temáticas que más nos interesan (actividades culturales, cooperación, Formación y Empleo, idiomas, jóvenes etc). En función de esta última selección Upconecta tendrá más o menos actividad, notificaciones, noticias etc.

#### **JUNTA DE EXTREMADURA**

Consejería de Economía, Ciencia y Agenda Digital

También podemos seleccionar si queremos o no recibir notificaciones o si queremos iniciar siempre con la pantalla de bienvenida. Una vez configurado los ajustes, pulsamos **HECHO.**

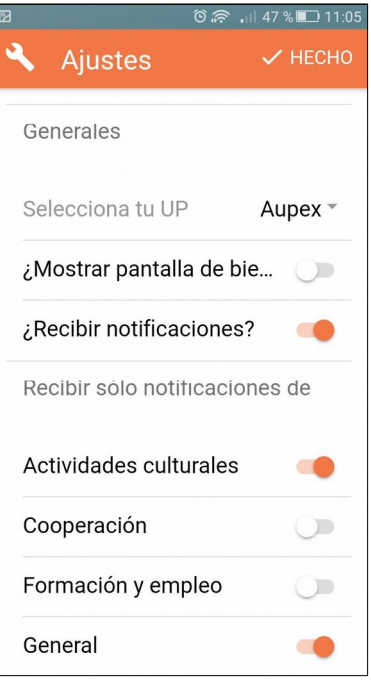

En cualquier caso siempre podremos reconfigurar nuestros ajustes y elegir aquello que más se adapte a nuestras necesidades y preferencias, tan sólo tenemos que desplegar el menú opciones:

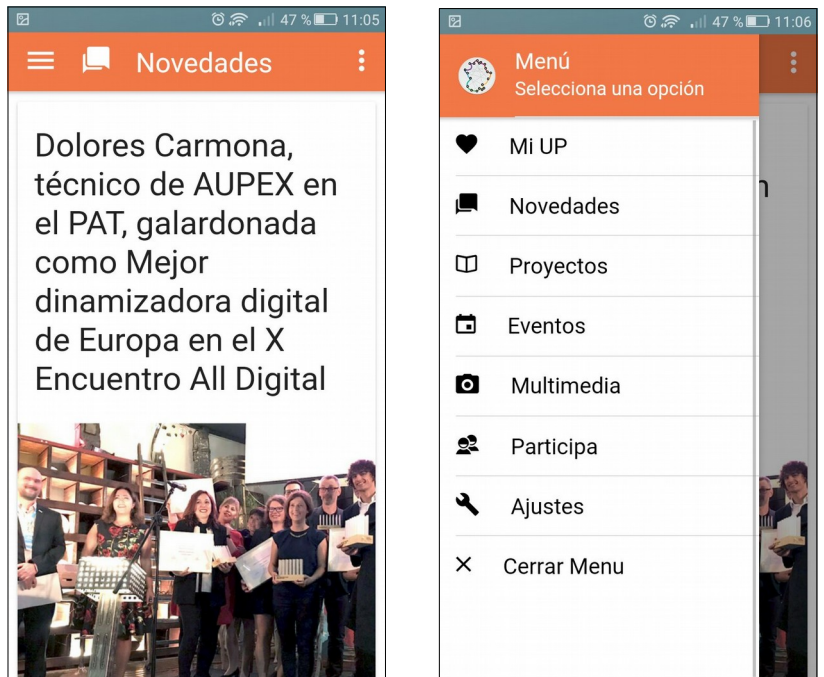

En este menú principal es donde siempre podremos navegar para poder

# $\n *w*$  aupex

acceder a mi Universidad Popular, a las novedades, a los proyectos que tiene en marcha la Universidad Popular que hemos elegido, a los eventos, a la galería multimedia, a la función de participa o a la sección de ajustes.

Vamos a ver cada sección por separado:

#### **Mi Universidad Popular**

Esta sección está orientada a conocer la **INFORMACIÓN** sobre la Universidad Popular que hemos elegido, su imagen, su historia, sus estatutos etc

También podemos **CONTACTAR** a través de diferentes canales y responder a las **ENCUESTAS** que nos propongan desde nuestra Universidad Popular.

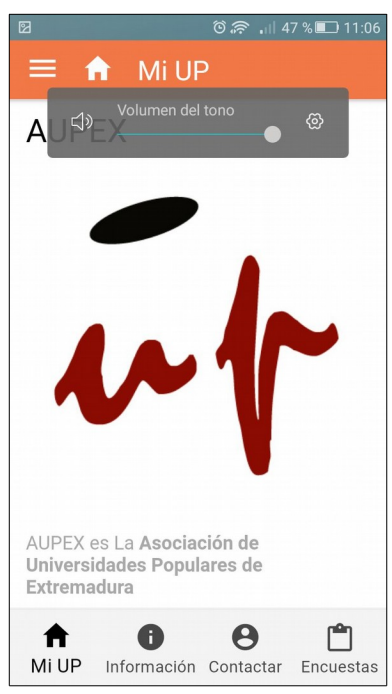

#### **Novedades.**

En esta sección, que por defecto aparecerá siempre en la pantalla inicial de Upconecta, podemos estar informados de las novedades de nuestra Universidad Popular y de aquellas otras Universidades Populares que hayamos marcado. Desplazando la imagen hacia arriba podemos ir visionando, accediendo a la noticia completa y compartiendo en nuestras redes sociales.

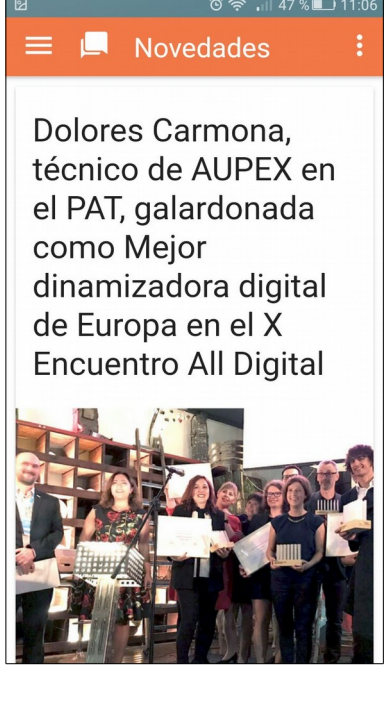

# $\n *w*$   $\n *w*$   $\n *w*$   $\n *w*$   $\n *w*$   $\n *w*$   $\n *w*$   $\n *w*$   $\n *w*$   $\n *w*$   $\n *w*$   $\n *w*$   $\n *w*$   $\n *w*$   $\n *w*$   $\n *w*$   $\n *w*$   $\n *w*$   $\n *w*$   $\n *w*$

Consejería de Economía, Ciencia y Agenda Digital

#### **Proyectos.**

En esta sección podemos acceder a los proyectos que nuestra Universidad Popular está desarrollando de manera habitual a lo largo del año y conocerlos con más detalles, descargarnos el proyecto en cuestión o dirigirnos a las páginas web de dichos proyectos para tener información más detallada de los mismos.

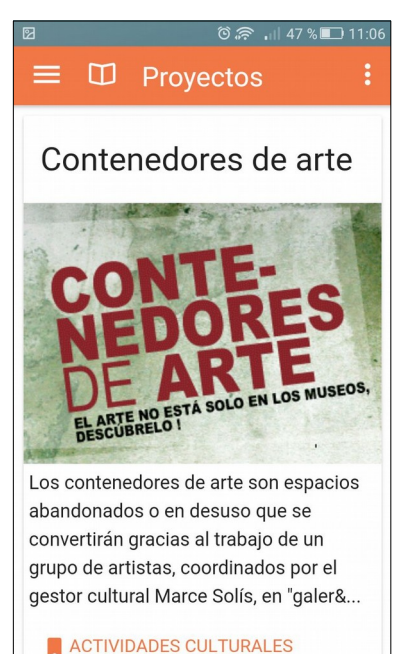

#### **Eventos.**

En esta sección podemos conocer aquellos eventos en los que la fecha y hora tiene especial relevancia (plazo para formalizar matricula del Centro Local de Idiomas, plazo para presentar las obras de arte en el X concurso de...)

## $\equiv$   $\Box$  Eventos

 $46\%$  11:0

Comienza en plazo para que las Universidades Populares soliciten la app UPconecta.

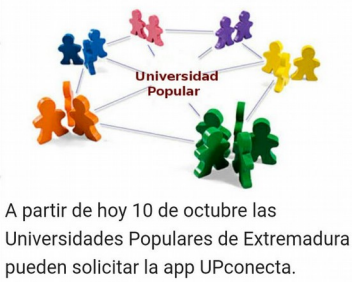

Disponer de una app para dispositivos móviles aportará a tu Univers..

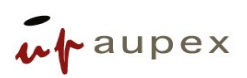

#### **Multimedia.**

En esta sección podemos acceder a la galería de álbumes insertados por la Universidad Popular, ya sean imágenes de actividades, logos y demás cartelería etc...

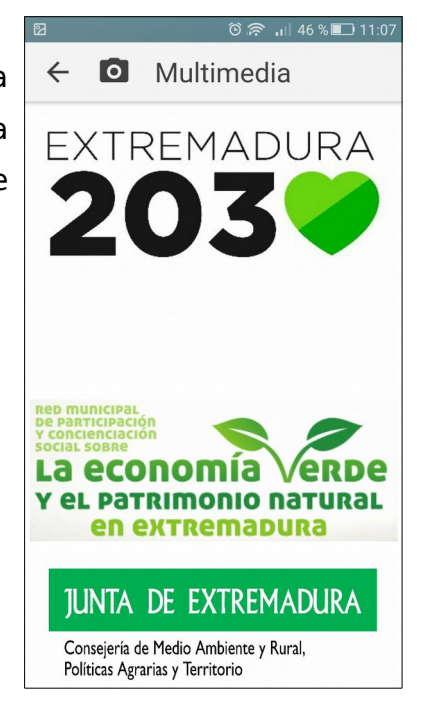

#### **Participa.**

La sección PARTICIPA es la más interesante y la que más permite y facilita nuestra participación como usuarios de la Universidad Popular. En esta sección podemos enviar tanto una imagen como un mensaje.

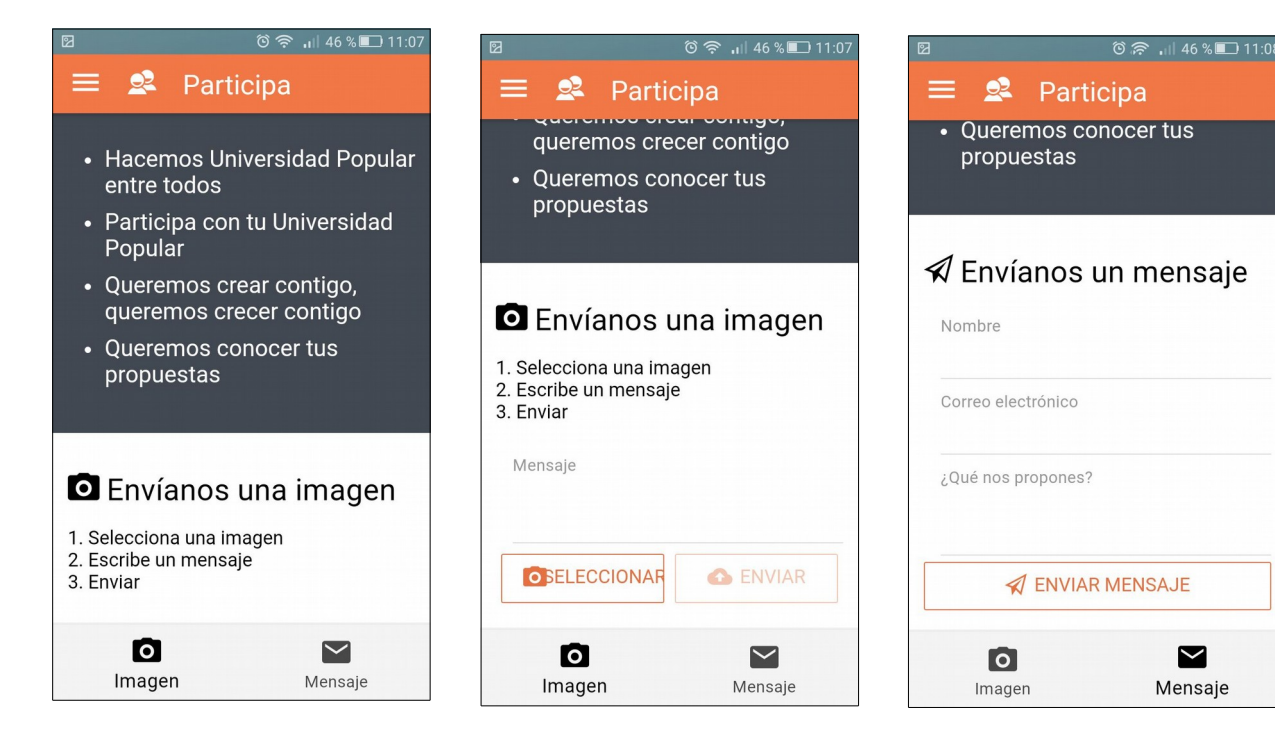

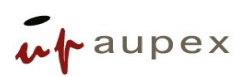

La sección de **PARTICIPA** nos permite aportar a nuestra Universidad Popular ideas, conceptos, imágenes... en definitiva nos permite proponer y construir conjuntamente. Podemos fotografiar un cartel de un curso que hemos visto en otra localidad, y que nos parece interesante para poner en marcha en nuestra Universidad Popular, podemos proponer una idea novedosa, un taller etc

#### **Ajustes.**

En la sección de ajustes podemos configurar y reconfigurar nuestras preferencias.

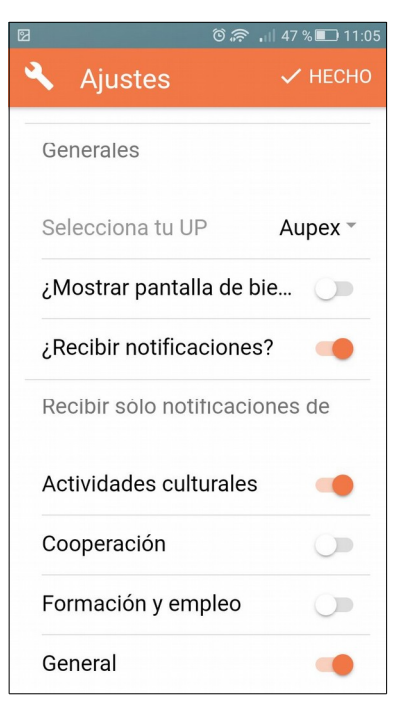

#### **Cerrar Menú.**

Para cerrar el menú desplegable y volver a la pantalla inicial.